# Moving the TRITON Reporting Databases

Moving the TRITON reporting databases | Web, Data, and Email Solutions | v8.3.x | 15-Dec-2016

If you need to move your Microsoft SQL Server database to a new location (directory, drive, or machine), this article describes procedures you can use to move your TRITON reporting databases to minimize risk of data corruption or loss. Consult your database administrator to determine whether either of these procedures is appropriate for your organization.

- (*Recommended*) You can back up your TRITON AP-WEB, TRITON AP-DATA, and TRITON AP-EMAIL databases in their current location, and restore them to the new location. See *Backup and restore the TRITON reporting databases*, page 2
- You can detach your TRITON AP-WEB, TRITON AP-DATA, and TRITON AP-EMAIL databases from their current location and reattach them in a new location. See:
  - Detach and reattach the Web or Email Log Database, page 6
  - Detach and reattach the TRITON AP-DATA databases, page 8

If you are performing this procedure while upgrading to a newer software version, be sure to upgrade your TRITON software first.

For web and email protection solutions, regardless of which procedure you choose, once the databases are in their new location, you must:

1. Recreate the Forcepoint SQL Server Agent jobs.

2. Update the Log Server connection to the Log Database and configure the Log Database to create new database partitions in the correct (new) location. See *Update Log Server and Log Database settings*, page 10.

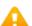

### Warning

Before beginning, make sure that the destination SQL Server instance's **collation** setting matches that of the source SQL Server instance.

### To check:

- 3. Log onto the SQL Server Management Studio (Start > All Programs > Microsoft SQL Server 2008 | 2012 | 2016 > SQL Server Management Studio).
- 4. Right-click the SQL server instance name and select **Properties**.
- 5. Under the General tab, check the **Server Collation** value

Only move the SQL Server databases if the collation values match.

# Backup and restore the TRITON reporting databases

Moving the TRITON reporting databases | Web, Data, and Email Solutions | v8.3.x | 15-Dec-2016

TRITON reporting databases (Web Log Database, Data Security Incident and Configuration Database, and Email Log Database) are supported on the latest service packs of:

- Microsoft SQL 2008 R2 Express
- Microsoft SQL Server 2008
- Microsoft SQL Server 2008 R2
- Microsoft SQL Server 2012
- Microsoft SQL Server 2014
- Microsoft SQL Server 2016

Before upgrading an existing installation of Microsoft SQL Server to a new version or migrating to a new machine, back up your TRITON reporting databases to a safe location.

If you are **upgrading in place**, the upgrade process should not affect the reporting databases, but it is a best practice to make a backup copy to safeguard against corrupted data or other data loss.

If you plan to **migrate your databases** to a new Microsoft SQL Server installation on another machine, to minimize downtime, start by installing and configuring SQL Server in the new location.

The upgrade or migration process begins with a backup of your existing reporting databases. Because the backup process can be quite time consuming, the instructions in this document ask you to perform the backup in 2 stages.

For web and email solutions:

- The initial backup can be performed while the Log Database is online, processing data
- The second, incremental backup is performed on just the active partition (the partition currently receiving new records) and catalog database for your web or email solution.

The intent is to minimize the database downtime required for the upgrade or database migration.

# 1: Perform a full database backup

- Open SQL Server Management Studio (Start > All Programs > Microsoft SQL Server 2008 | 2012 | 2016 > SQL Server Management Studio) and log onto the SQL Server instance that hosts your TRITON reporting databases.
- 2. In the Object Explorer, under **Databases**, locate your TRITON databases. The default database names are:
  - For web solutions, wslogdb70\_n and wslogdb70\_amt\_1 (partition databases) and wslogdb70 (the catalog database)
  - For email solutions, **esglogdb76\_n** (partition databases) and **esglogdb76** (the catalog database)
  - For data solutions, **wbsn-data-security** and **wbsn-data-security-temp-archive**

In the web and email examples, "n" is the partition number. The higher the number, the newer the partition.

- 3. Right-click each database, expand the **Tasks** menu, and select **Back Up**.
- 4. Make sure the Backup type is "Full."
- 5. In the Back Up Database window, you can either accept the default backup **Destination**, or click **Add** and specify a new path or name for the backup file. Save the file as \*.BAK. When you are finished, click **OK** to run the backup.
- 6. Repeat steps 3 and 4 to back up each of the remaining databases.

At the end of this process, you have full backups of all of your older partition databases, and recent backups of your active partition (the one that new log records are being added to) and catalog databases. Continue to the next section when you are ready to temporarily stop database processing.

# 2: Back up the catalog database and active partition (Web and Email)

- 1. Stop all **Web Log Server** or **Email Log Server** instances in your deployment.
- 2. Disable the web or email protection database jobs.
  - a. In the left navigation pane, click the **SQL Server Agent** folder for the instance hosting the Log Database.
  - b. Click **Jobs**, and disable each of the web or email protection jobs by rightclicking the job and selecting **Disable**.

The job names are in the format "Websense\_xxx\_<catalog database name>" where xxx is the type of job and <catalog database name> is the actual name of your catalog database (by default, wslogdb70 or esglogdb76).

Make sure that **all of the jobs are completed** before continuing. This could take several minutes or a few hours, depending on the details of your installation. Contact your database administrator if you need assistance determining whether the jobs are completed.

- 3. Perform a differential backup of the catalog database (wslogdb70 or esglogdb76). This will back up anything that has changed since the initial backup performed in Part 1 of this procedure.
- 4. Perform a differential backup of the active database partition (the one that is still receiving new log records). Its name is something like wsglogdb70\_10 or esglogdb76\_5).

# 3a: Upgrade in place

If the machine hosting your database engine is adequate to host an upgraded version of SQL Server:

- 1. Stop the TRITON AP-DATA server. The Web and Email Log Servers are already stopped. Change the server startup type to **Disabled**.
- 2. Upgrade your Microsoft SQL Server installation, following the instructions in your Microsoft documentation.

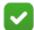

#### Note

During upgrade, select the collation that the **wbsn-data-security** database uses. The SQL Server collation must match the Data Security database collation exactly.

To determine a database collation, use the Microsoft SQL Server Management Studio. Right-click the server name and select **Properties**, then right-click the database name and do the same. You will see the collation listed in the Maintenance section.

- 3. Once installation is complete, enable the Forcepoint SQL Server Agent jobs:
  - a. In the left navigation pane, click the **SQL Server Agent** folder for the instance hosting the Log Database.
  - b. Click **Jobs**, and enable each of the web or email protection jobs by right-clicking the job and selecting **Enable**.
    - The job names are in the format "Websense\_xxx\_<catalog database name>" where xxx is the type of job and <catalog database name> is the actual name of your catalog database (by default, wslogdb70 or esglogdb76).
- 4. Start all **Web Log Server** or **Email Log Server** instances in your deployment.
- 5. Start the TRITON AP-DATA server.

Log Server resumes sending data to the Log Database, and the ETL job begins processing the web or email records into the active partition.

# 3b: Migrate the database to a new SQL Server host

If you are moving the reporting database to SQL Server on another machine:

1. Install the desired version of SQL Server on the new machine.

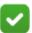

#### Note

During installation, select the collation that the **wbsn-data-security** database uses. The SQL Server collation must match the Data Security database collation exactly.

To determine a database collation, use the Microsoft SQL Server Management Studio. Right-click the server name and select **Properties**, then right-click the database name and do the same. You will see the collation listed in the Maintenance section.

- 2. Open SQL Server Management Studio (Start > All Programs > Microsoft SQL Server 2008 | 2012 | 2016 > SQL Server Management Studio) and log on to the SQL Server instance that will host your TRITON reporting databases.
- 3. Restore the reporting databases from their backup location:
  - a. In Object Explorer, right-click **Databases** and select **Restore Database**.
  - b. Enter the database name in the **To database** (or **Database**) field.
  - c. Select **From device** (or **Device**) then click the browse (...) button.
  - d. With **File** selected (the default), click **Add** and browse to the backup location.
  - e. Select the databases you want to restore from the **Select the backup sets to restore** list.
  - f. Select the **Options** page of the restore window, then verify that the **Restore As** column shows the correct location for the destination (restored) partition.
  - g. Repeat steps a through f until all databases have been restored.

- 4. Recreate the web or email database jobs on the new SQL Server installation.
  - a. Open the **Query** window and point to your catalog database (default name wslogdb70 or esglogdb76).
  - b. Execute the following stored procedures:

```
exec dbo.usp_update_views;
go
exec dbo.usp_create_background_jobs;
go
```

If you are migrating a Web or Email Log Database, continue with *Update Log Server and Log Database settings*, page 10.

- 5. Direct the TRITON AP-DATA management components to the new database server. To do this, run the TRITON Setup installer, and select **Modify**.
- 6. Direct TRITON AP-EMAIL to the new database server by navigating to **Settings** > **Reporting** > **Log Database** and changing the configuration.

# Detach and reattach the Web or Email Log Database

Moving the TRITON reporting databases | Web and Email Solutions | v8.3.x | 15-Dec-2016

If you want to move the Log Database by detaching it, manually moving files, and then reattaching the files in a new location, use the following procedure.

## 1: Detach the Log Database

To prepare to move the Web or Email Log Database, stop all of the SQL Server Agent jobs and wait for them to stop, then detach the database from its current SQL Server location.

- 1. On the Log Server machine, use the Windows Services tool to stop the **Websense** Log Server or Websense Email Log Server service.
- 2. On the SQL Server machine, open Microsoft SQL Server Management Studio (Start > All Programs > Microsoft SQL Server 2008 | 2012 | 2016 > SQL Server Management Studio).
- 3. Log into the SQL Server instance that hosts the Log Database.
- 4. Disable all web or email protection SQL Server Agent Jobs as follows:
  - a. In the left navigation pane, click the **SQL Server Agent** folder for the instance hosting the Log Database.
  - b. Click **Jobs**, and disable each of the TRITON jobs by right-clicking the job and selecting **Disable**.

The job names are in the format "Websense\_xxx\_<catalog database name>" where xxx is the type of job and <catalog database name> is the actual name of your catalog database (by default, wslogdb70 or esglogdb76).

Make sure that **all of the jobs are completed** before continuing. This could take several minutes or a few hours, depending on the details of your installation. Contact your database administrator if you need assistance determining whether the jobs are completed.

- 5. Use T-SQL commands or a SQL Server backup tool to create a backup of the database.
  - Before continuing, verify that the backup files are valid.
- 6. If you are simply copying the database files to a new directory or disk, and will then reattach them, continue to step 7.
  - If you plan to move the database to a new instance of SQL Server, it is strongly recommended that you delete the web or email protection SQL Server Agent jobs after disabling them. To do this:
  - a. In SQL Server Management Studio, connect to the old instance and expand the **SQL Server Agent > Jobs** tree.
  - b. Right-click each TRITON job associated with **wslogdb70** or **esglogdb76** and select **Delete**. (The number of jobs depends on your product version.)
- 7. In SQL Server Management Studio, use the following steps to detach the catalog database (default name wslogdb70 or esglogdb76), each standard logging partition database (wslogdb70\_x or esglogdb76\_x) and the web protection threats (AMT) partition database (wslogdb amt 1):
  - a. Expand the **Databases** folder.
  - b. Right-click one of the databases, and then select **Tasks > Detach**.
  - c. Repeat this process for each database until the catalog database and all partition databases have been detached. The order does not matter because the Forcepoint SQL Server Agent Jobs are disabled (not running).

The web or email protection Log Database has now been detached from its original location.

## 2: Move the Log Database

Once the Log Database has been detached from its original location, move it to the new location, reattach it to SQL Server, and recreate the SQL Server Agent jobs.

- 1. Navigate to the directory you selected for the Log Database during Log Server installation.
- 2. Move all database files ending in .mdf and .ldf to the new location.

  There should be an mdf file and an ldf file for each database that you detached in the previous procedure.

- 3. On the SQL Server machine, open Microsoft SQL Server Management Studio for the new SQL Server instance, then attach each standard logging (wslogdb70\_x or esglogdb76\_x) and the web protection threats (AMT) partition database (wslogdb\_amt\_1) as follows:
  - a. Expand the nodes in the left navigation pane until you reach the **Databases** folder, and then right-click that folder.
  - b. Select Attach, then click Add.
  - c. Navigate to the location of the Log Database mdf and ldf files, then select a partition database **mdf** file.
  - d. Repeat this process for each standard logging and threats partition database.
  - e. Click **OK** when all partition databases have been selected.
- 4. Use the same procedure to attach the catalog database (by default, wslogdb70 or esglogdb76).
- 5. To create the SQL Server Agent jobs:
  - a. Open the **Query** window and point to the catalog database (default name wslogdb70 or esglogdb76).
  - b. Execute the following stored procedure:

```
exec dbo.usp_update_views;
go
exec dbo.usp_create_background_jobs;
go
```

If you are migrating a Web or Email Log Database, continue with *Update Log Server* and *Log Database settings*, page 10.

# Detach and reattach the TRITON AP-DATA databases

Moving the TRITON reporting databases | TRITON AP-DATA | v8.3.x | 15-Dec-2016

If you want to move the TRITON AP-DATA databases by detaching them, manually moving files, and then reattaching them in a new location, use the following procedure.

### 1: Detach the databases

- 1. Log off from TRITON Manager.
- 2. On the TRITON management server, use the Windows Services tool to stop the **Websense Data Security Manager** service (DSSManager).
- 3. Change the service startup type to **Disabled**.

- 4. On the SQL Server machine, open Microsoft SQL Server Management Studio (Start > All Programs > Microsoft SQL Server 2008 | 2012 | 2016 > SQL Server Management Studio).
- 5. Log onto the SQL Server instance that hosts the Data Security database.
- 6. Detach the **wbsn-data-security** and **wbsn-data-security-temp-archive** databases as follows:
  - a. Expand the **Databases** folder.
  - b. Right-click one of the databases, and then select **Tasks > Detach**.
  - c. Repeat this process for the other databases. The order does not matter.

The TRITON AP-DATA database has now been detached from its original location.

### 2: Move the database

Once the TRITON AP-DATA database has been detached from its original location, move it to the new location, reattach it to SQL Server, and modify TRITON settings.

- 1. Copy the following files from the /Data folder on the source SQL Server machine to the /Data folder on the target SQL Server machine:
  - wbsn-data-security.mdf
  - wbsn-data-security log.LDF
  - wbsn-data-security-temp-archive.mdf
  - wbsn-data-security-temp-archive log.LDF
- 2. On the target SQL Server machine, open Microsoft SQL Server Management Studio
- 3. Attach the **wbsn-data-security.mdf** and **wbsn-data-security\_log.LDF** databases as follows:
  - a. Expand the nodes in the left navigation pane until you reach the **Databases** folder, and then right-click that folder.
  - b. Select Attach, then click Add.
  - c. Navigate to the location of the mdf and ldf files, then select a partition database **mdf** file.
  - d. Repeat this process for each database.
  - e. Click **OK** when all databases have been selected.
- 4. On the TRITON management server, run the TRITON Setup wizard, select Modify, and then modify the settings to use the target SQL Server.

If you are moving the database from a local SQL Express to a remote Standard or Enterprise Edition, edit /Websense/EIP Infra/EIPSettings.xml before running modify. Set the External value to true:

```
<External>true</External>
```

5. Run the Modify wizard for the Data component and modify the settings for **Temporary File Location**. (Verify that all UNC path are accessible.)

- 6. Delete the content of the following folders from the management server:
  - %dss home%\tomcat\work
  - %dss\_home%\tomcat\temp
- 7. Using the Windows Services tool, set the **Websense Data Security Manager** service (DSSManager) startup type back to "*Automatic*" and start the service.
- 8. Log on to the Data Security manager, and click **Deploy**. Verify you can see data from the database—for example, the incidents database or resources list.

# **Update Log Server and Log Database settings**

Moving the TRITON reporting databases | Web and Email Solutions | v8.3.x | 15-Dec-2016

Once the Log Database has been moved and the SQL Server jobs have been created, configure Log Server to send data to the new database location, and configure the Log Database to use the new location when it creates new partitions.

# Web Log Server and Log Database settings

- 1. Log on to TRITON Manager and select the **Web** module.
- 2. Navigate to the **Settings > Reporting > Log Server** page.
- 3. Under **Log Database Connection**, update all of the connection information to enable communication with the new SOL Server installation.
- 4. Click **Test Connection** to validate the new connection information.
- 5. Click **OK**, then **Save and Deploy** to implement the changes.
- 6. Log off from TRITON Manager and use the Windows Services tool to restart:
  - Websense TRITON Web Security
  - Websense Log Server
- 7. When the TRITON service has restarted, log on to TRITON Manager again.
- 8. On the **Settings > Reporting > Log Database** page, under Partition Management, update the **Data** and **Log File Path** entries as needed.

This ensures that new database partitions are created in the correct (new) location.

## **Email Log Server and Log Database settings**

Update TRITON Manager and Email Log Server to use the new Log Database location.

- 1. Log on to TRITON Manager and select the **Email** module.
- 2. Go to **Settings > Reporting > Log Database** and enter the IP address of the new SQL Server installation in the **Log database** field.

- 3. Click **OK** (in the Log Database Location area of the screen).
- 4. On the machine running Email Log Server, start the Email Log Server Configuration utility (Start > All Programs > Websense > TRITON APEMAIL > Email Log Server Configuration).
- 5. In the **Database** tab, click **Connection** to open the **Select Data Source** dialog box
- 6. Select the **Machine Data Source** tab and click **New** to open the Create New Data Source dialog box.
  - You will create a new data source connection to the new email database location.
- 7. Select System Data Source (Applies to this machine only) and then click Next.
- 8. In the list of drivers, select **SQL Server** and then click **Next**.
- 9. In the next dialog box, click **Finish**.
- In the Create a New Data Source to SQL Server wizard, enter a Name,
   Description, and the Server IP address for the new data source connection. Then click Next.
  - The server IP address should be the new IP address of the machine on which the TRITON AP-EMAIL database is located.
- 11. In the next dialog box, select options as described below.
  - a. Select an authentication method for connecting to the database:
    - With Windows NT authentication using the network login ID: to use a Windows trusted account.
    - With SQL Server authentication using a login ID and password entered by the user: to use a SQL Server account.
  - b. Enable Connect to SQL Server to obtain default settings for the additional configuration options.
  - c. Enter the **Login ID** and **Password** of the **sa** SQL Server account if you selected SQL Server authentication in Step a above).
  - d. Click Next.
- 12. In the next dialog box, enable **Change the default database to** and then select **esglogdb76** from the drop-down menu. Then click **Next**.
- 13. In the next dialog box, accept the default settings and click **Finish**.
- 14. Click **Test Data Source** to test the connection. Upon test success, click **OK**.
- 15. Click **OK**, then click **OK** once more.
- 16. In the SQL Server Login dialog box, enter a **Login ID** (by default, sa) and **Password**. Then click **OK**.
  - If you choose to **Use Trusted Connection** (i.e., Windows NT authentication), Login ID and Password are not necessary.
- 17. In the Email Log Server Configuration utility, click **Apply** and then **OK** to the warning message about stopping and restarting Log Server.
- 18. On the **Connection** tab, under **Service Status**, click **Stop**.
  - This stops Email Log Server.
- 19. Click the same button (it now is labeled **Start**).

This starts Email Log Server. It is now configured to use the new TRITON AP-EMAIL database location.

20. Click **OK** to close the Email Log Server Configuration utility.